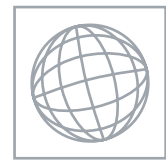

 $\infty$ 

## INFORMATION AND COMMUNICATION TECHNOLOGY 0417/03

Paper 3 Practical Test May/June 2010

2 hours 30 minutes

Additional Materials: Candidate Source Files

## READ THESE INSTRUCTIONS FIRST

Make sure that your Centre number, candidate number and name are clearly visible on every printout, before it is sent to the printer. Printouts with handwritten information will not be marked.

Carry out every instruction in each step.

Steps are numbered on the left hand side of the page. On the right hand side of the page for each step, you will find a box which you can tick  $(\checkmark)$  when you have completed it; this will help you track your progress through the test.

Before each printout you should proof-read the document to make sure that you have followed all instructions carefully.

At the end of the test put all your printouts into the Assessment Record Folder.

If you have produced rough copies of printouts, these should be neatly crossed through to indicate that they are not the copy to be marked.

This document consists of 6 printed pages.

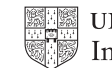

*You work for a company called Hothouse Design. You are going to create a new website for a client called The Relaxing Holiday Company.* 

This website must open in any browser with any screen resolution. The homepage will have three separate tables and look like this:

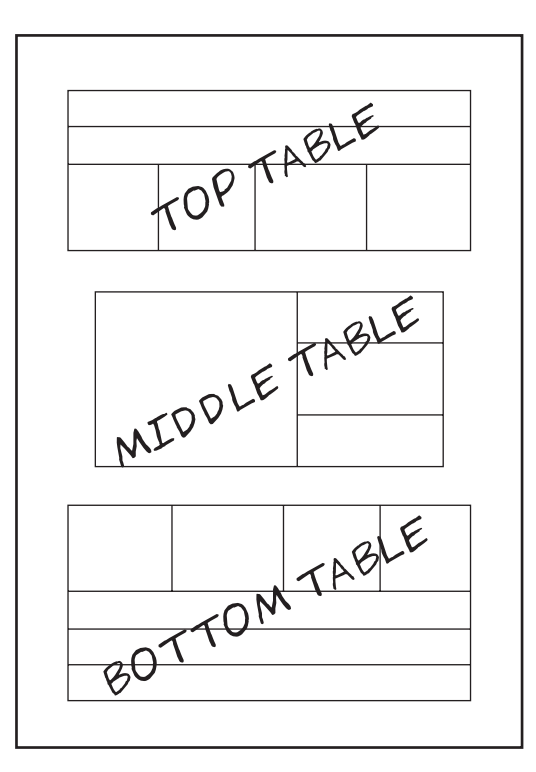

 $\checkmark$ 

1 Download the following files from http://www.hothouse-design.co.uk/2010XJune to your own work area:

JXBOTTOM.HTM JXBUBBLE.JPG JXDEST.CSV JXFOOTER.JPG JXHARBOUR.JPG JXIMG1.JPG JXIMG2.JPG JXIMG3.JPG JXIMG4.JPG JXIMG5.JPG JXIMG6.JPG JXPRES.RTF JXSEA.HTM JXSHEET.CSV JXSTYLES1.CSS JXSTYLES2.CSS JXTEXT.TXT JXTITLE.JPG JXTOP.HTM

2 Using a suitable software package, create a new webpage called JXRHC.HTM Attach the stylesheet JXSTYLES1.CSS to this webpage.

 $\checkmark$ 

 $\overline{\phantom{0}}$ 

 $\overline{\phantom{0}}$ 

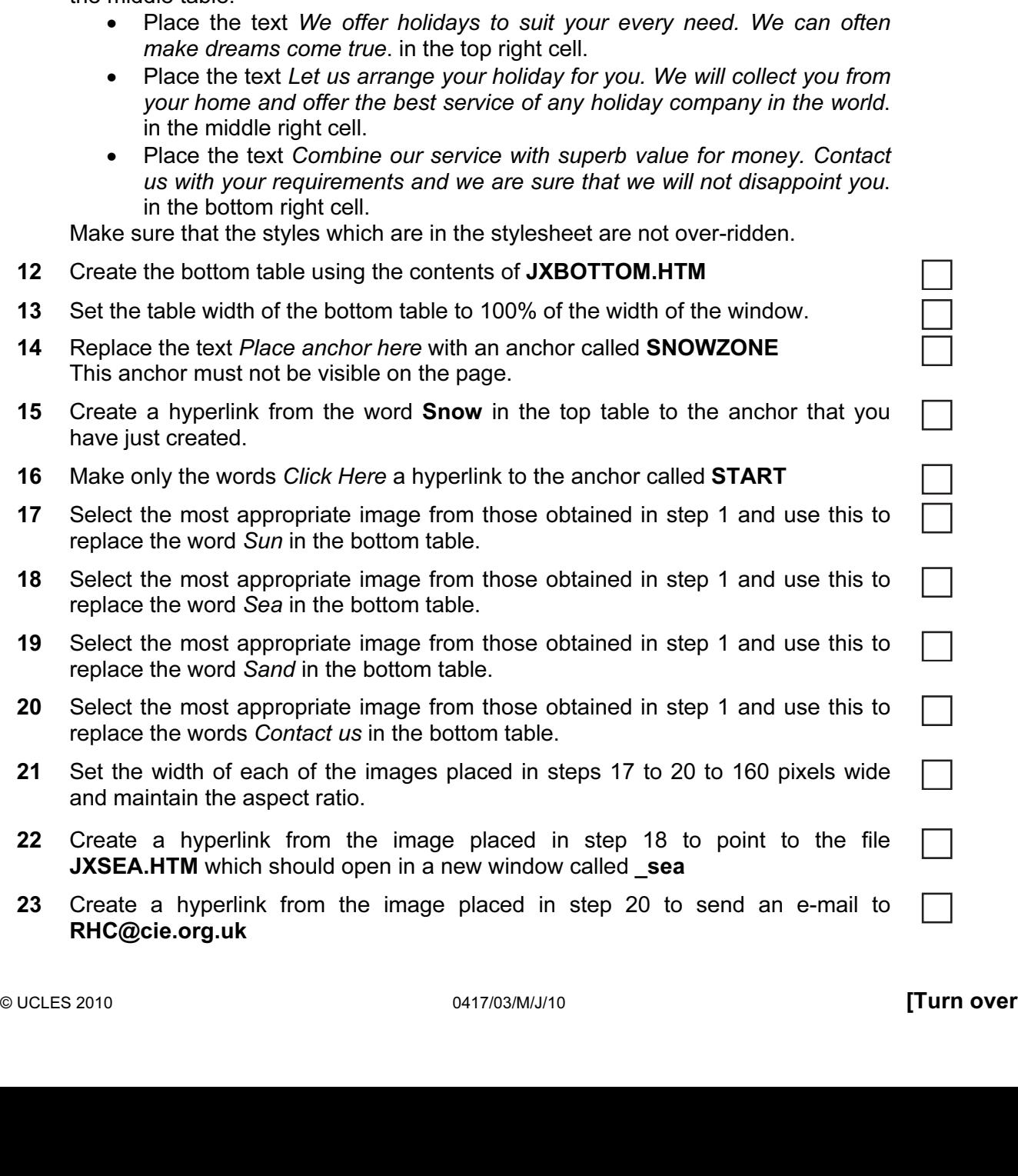

- 3 Create the top table using the contents of JXTOP.HTM
- 4 Set the table width to 100% of the width of the window.
- 5 At the top of the page create an anchor called **START**
- 6 Replace the text *candidate name, Centre number, candidate number* with your name, Centre number and candidate number.
- 7 Create the middle table with 3 rows and 2 columns as shown in the diagram on the previous page.
- 8 Set the table width of the middle table to 90% of the width of the window.
- 9 Align the middle table with the centre of the window, as shown in the diagram.
- 10 Place the image JXHARBOUR.JPG in the left cell of the middle table.
- 11 Use the contents of the file JXTEXT.TXT to place the following text, as style h3, in the middle table:
	- Place the text make dreams c
	- Place the text *L your home and* in the middle right
	- Place the text *Combine our service with superb value for money. Contact us with your requirement* in the bottom rig

Make sure that the styl

- 12 Create the bottom table
- 13 Set the table width of the
- 14 Replace the text *Place* This anchor must not b
- 15 Create a hyperlink from have just created.
- 16 Make only the words C
- 17 Select the most approp replace the word Sun
- 18 Select the most appropriate in Select in and the most appropriate in Select in and use to  $\frac{1}{2}$ replace the word Sea
- 19 Select the most appropriate in step 1 and 1 and 1 and 1 and 1 and 1 and 1 and 1 and use to 1 and 1 and use to the 1 and use to 1 and use to 1 and use to 1 and use to 1 and use to 1 and use to 1 and use to 1 and use to 1 replace the word Sand
- 20 Select the most appropriate in step 1 and 1 and 1 and 1 and 1 and 2 and 2 and use to 1 and 2 and 2 and use to 1 and 2 and use to 1 and 2 and use to 1 and 2 and 2 and 2 and 2 and 2 and 2 and 2 and 2 and 2 and 2 and 2 and replace the words Con
- 21 Set the width of each and maintain the asper
- 22 Create a hyperlink fi **JXSEA.HTM** which sh
- 23 Create a hyperlink fr RHC@cie.org.uk

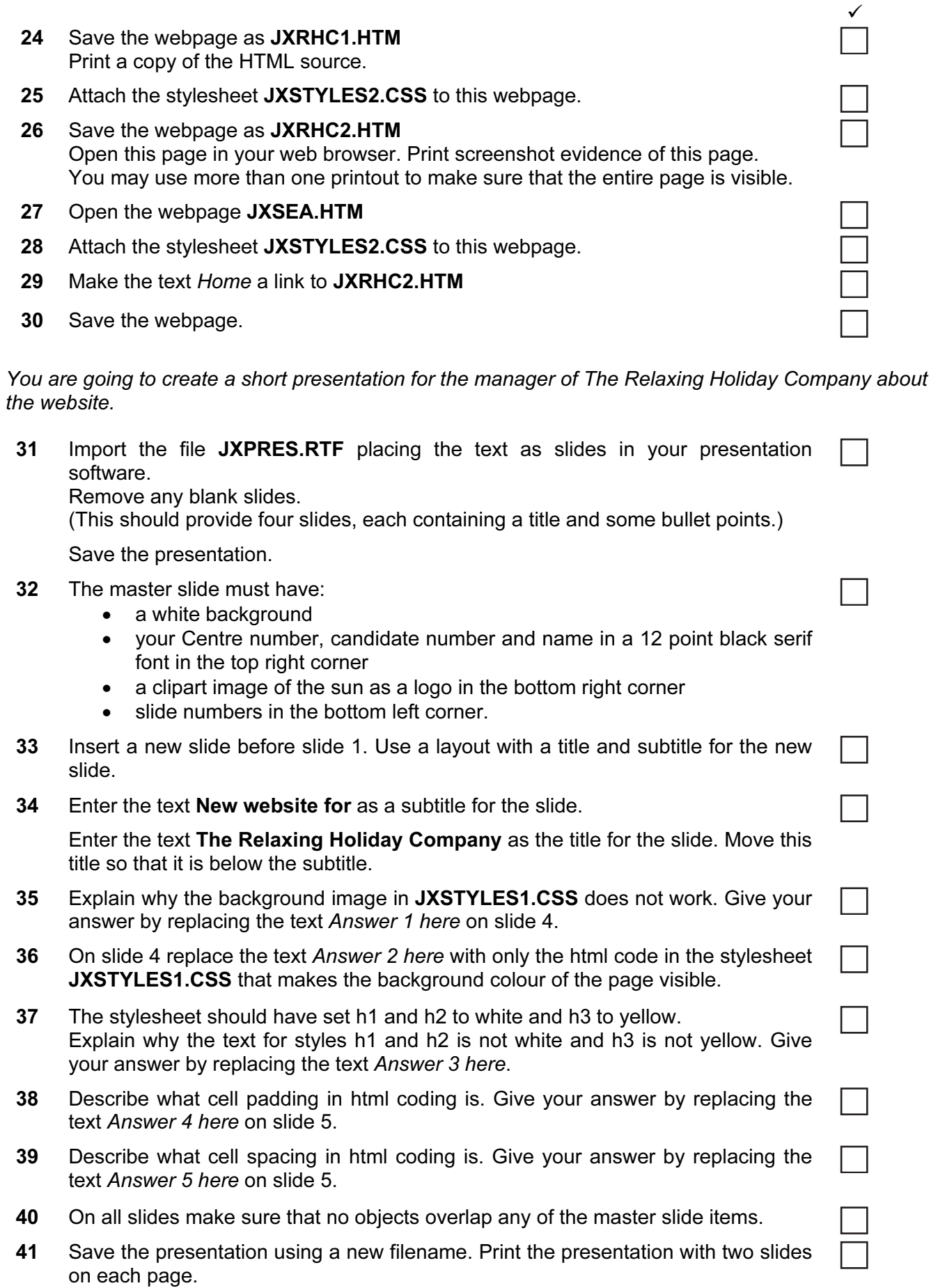

*Your manager has asked you to manipulate a spreadsheet about some holiday bookings.* 

5

- 42 Using a suitable software package, load the file JXSHEET.CSV
- 43 Place your name, candidate number and Centre number in the footer.
- 44 In the *Destination* column use a lookup function to show the destination name. Use the *Code* column for the lookup value and the file JXDEST.CSV for the array. This function must include both absolute and relative referencing and must not use a named range.

Replicate this function so that the destination name is shown for each of the codes.

45 In cell C2 use a function to count the number of trips to the destination where the value in the *Dcode* column matches the contents of cell B2. This function must include both absolute and relative referencing and must not use a named range. Do not count any entries in rows 1 to 24.

Replicate this function into cells C3 to C8 to calculate the number of trips booked to each of the other destinations.

46 In cell C11 use a function to add the total number of days (using the *Duration* column) for holidays starting in the month of January. This function must include both absolute and relative referencing and must not use a named range.

Replicate this function into cells C12 to C22 to calculate the total number of days booked for the other months in 2010.

- 47 Set the page orientation to landscape.
- 48 Save the data model and print a copy of the cells A1 to C22 only, showing the formulae used. Make sure that the contents of all cells in this range are visible and that the printout fits on a single page wide.

Make sure that your name, candidate number and Centre number are printed in the footer of the page.

- 49 Format only the cells in rows 1, 10 and 24 to be centre aligned.
- 50 Format only the cells in rows 1, 10 and 24 so that they are bold and italic.
- 51 Set the page orientation to portrait.
- 52 Save the data model and print all of the sheet showing the values. Make sure that the contents of all cells are visible and that the printout is one page wide.

Make sure that your name, candidate number and Centre number are printed in the footer of the page.

- 53 Hide rows 1 to 23 inclusive.
- 54 Hide columns A, B and C.
- 55 Interrogate the data, to find all the bookings where the country is Egypt and the discount is yes.

Print this data.

Make sure that your name, candidate number and Centre number are printed in the footer of the page.

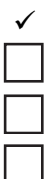

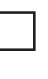

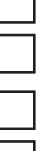

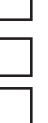

## After the examination time – on the html printouts of your webpage

## *Highlight those portions of the code which show that:*

- your name, Centre number and candidate number are present on all printouts
- the external style sheet is attached to the webpage
- the top and bottom tables have a width of 100%
- the middle table has a width of 90%
- the anchor Start has been placed
- the anchor Snowzone has been placed
- the hyperlink from the text 'Snow' links to the anchor 'Snowzone'
- the hyperlink from the text 'Click here' links to the anchor 'Start'
- the hyperlink from the sea image opens JXSEA.HTM in a new window called sea
- the hyperlink from the 'Contact us' image sends an e-mail to RHC@cie.org.uk

Permission to reproduce items where third-party owned material protected by copyright is included has been sought and cleared where possible. Every reasonable effort has been made by the publisher (UCLES) to trace copyright holders, but if any items requiring clearance have unwittingly been included, the publisher will be pleased to make amends at the earliest possible opportunity.

University of Cambridge International Examinations is part of the Cambridge Assessment Group. Cambridge Assessment is the brand name of University of Cambridge Local Examinations Syndicate (UCLES), which is itself a department of the University of Cambridge.